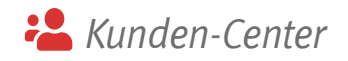

# Hilfreiche Online-Services im Trauerfall: Ihr Kunden-Center im Überblick

Erledigen Sie eine ganze Reihe nützlicher Dinge rund um Ihren Trauerfall ganz einfach online – jederzeit, sieben Tage die Woche!

Über das Fragezeichen oben rechts neben Ihrem Benutzernamen können Sie Erklärungen zum jeweils geöffneten Menüpunkt einblenden.

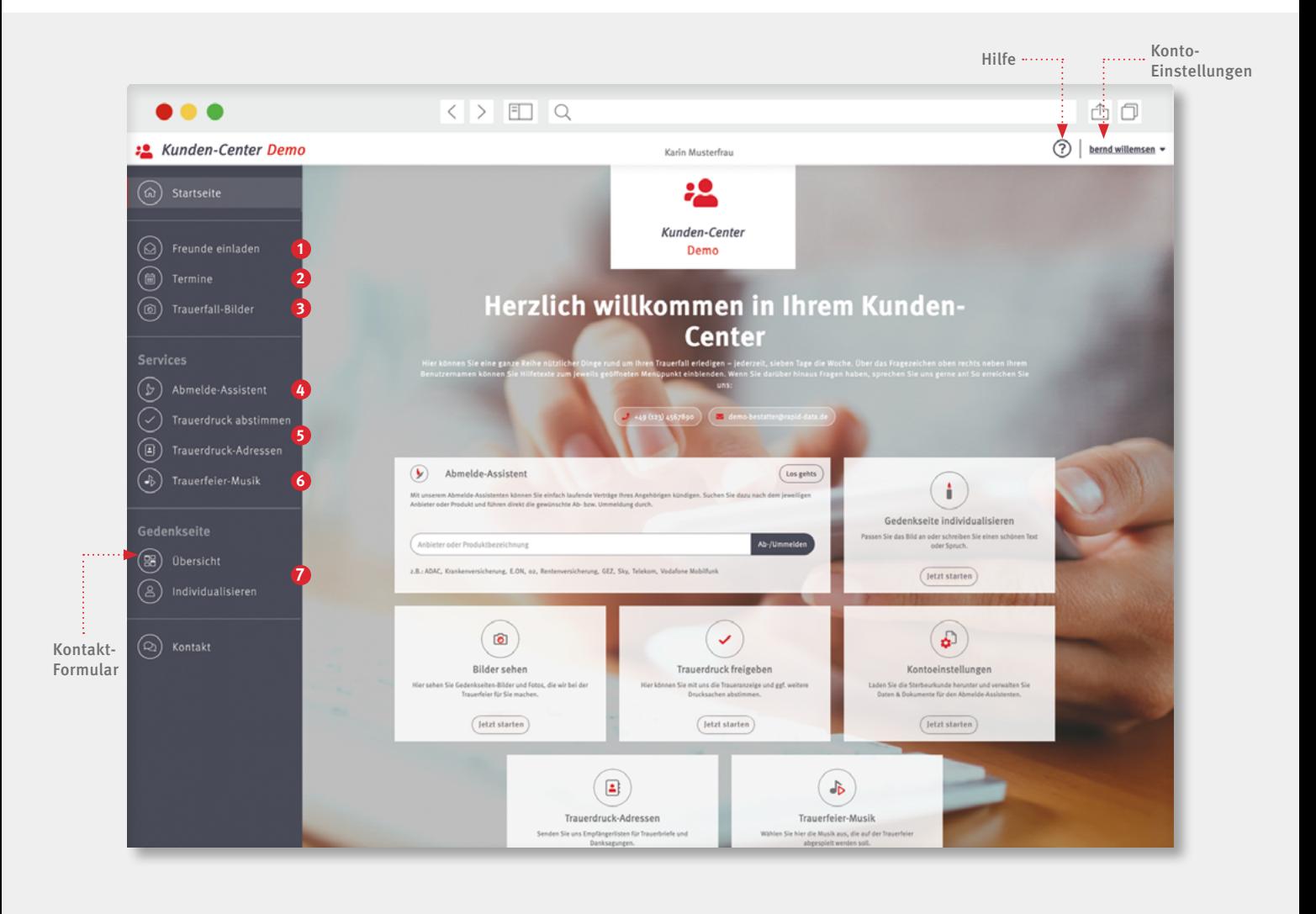

- **1 Registrierungslink versenden,** damit Freunde oder Verwandte bei der Anpassung und Verwaltung der Gedenkseite helfen
- **2 Termine** mit uns & Termine zu Trauerfeier und Beisetzung sehen
- **3** Unsere **Bilder von der Trauerfeier** sehen & eigene Bilder hochladen
- **4** Sehen, welche Verträge wir bereits abgemeldet haben & eigene **Ab- oder Ummeldungen** veranlassen
- **5 Trauerdruckdokumente** freigeben & Empfängernamen/Adressen an uns übermitteln
- **6 Trauerfeier-Musik** finden & zu einem zeitlichen Ablauf zusammenstellen
- **7** Bilder und Daten für die **Gedenkseite** anpassen & Privatsphäre-Einstellungen festlegen

### Freunde einladen

- $\Theta$  Senden Sie einen Registrierungslink an Freunde oder Verwandte, die an der Verwaltung der Gedenkseite mitwirken sollen
- $\bullet$  Schreiben Sie eine E-Mail an Bekannte, die Sie auf die Gedenkseite aufmerksam machen möchten

#### **HINWEIS:**

Wenn Sie in den Privatsphäre-Einstellungen der Gedenkseite ein Kennwort vergeben haben, können Sie dieses mit Ihrer Einladung versenden.

Termine 圇

 $\bullet$  Sehen Sie Ihre Termine mit uns sowie die Termine für Trauerund Gedenkfeierlichkeiten

 $\bullet$  Nutzen Sie die praktische Routenplanung

#### **HINWEIS:**

ම

Wenn Sie einen der verabredeten Termine verändern möchten, schreiben Sie uns gerne eine Nachricht über das Kontaktformular oder rufen Sie uns an.

### Trauerfall-Bilder

- $\Theta$  Sehen Sie unsere Bilder von der Trauerfeier & Bilder, die von Besuchern auf die Gedenkseite geladen werden
- $\bullet$  Spielen Sie alle oder nur ausgewählte Bilder als Diashow ab
- $\Theta$  Laden Sie eigene Bilder hoch, z.B. als Porträtbild oder für ein Fotobuch

#### **HINWEIS:**

Damit alle Bilder korrekt angezeigt werden, verwenden Sie eine aktuelle Browser-Version; nutzen Sie Firefox nicht im privaten Modus.

Gestalten Sie mit unserer **Fotobuch-Software** online hochwertige Erinnerungsbücher. Folgen Sie hierzu einfach dem Link im Menü und melden Sie sich mit Ihren Zugangsdaten für das Kunden-Center an.

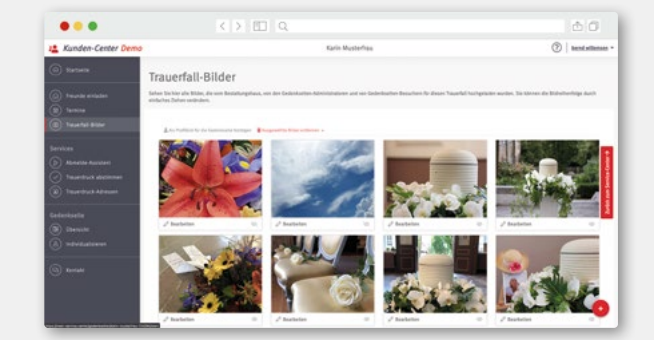

**1**

**2**

**3**

# Ab- und Ummeldungen

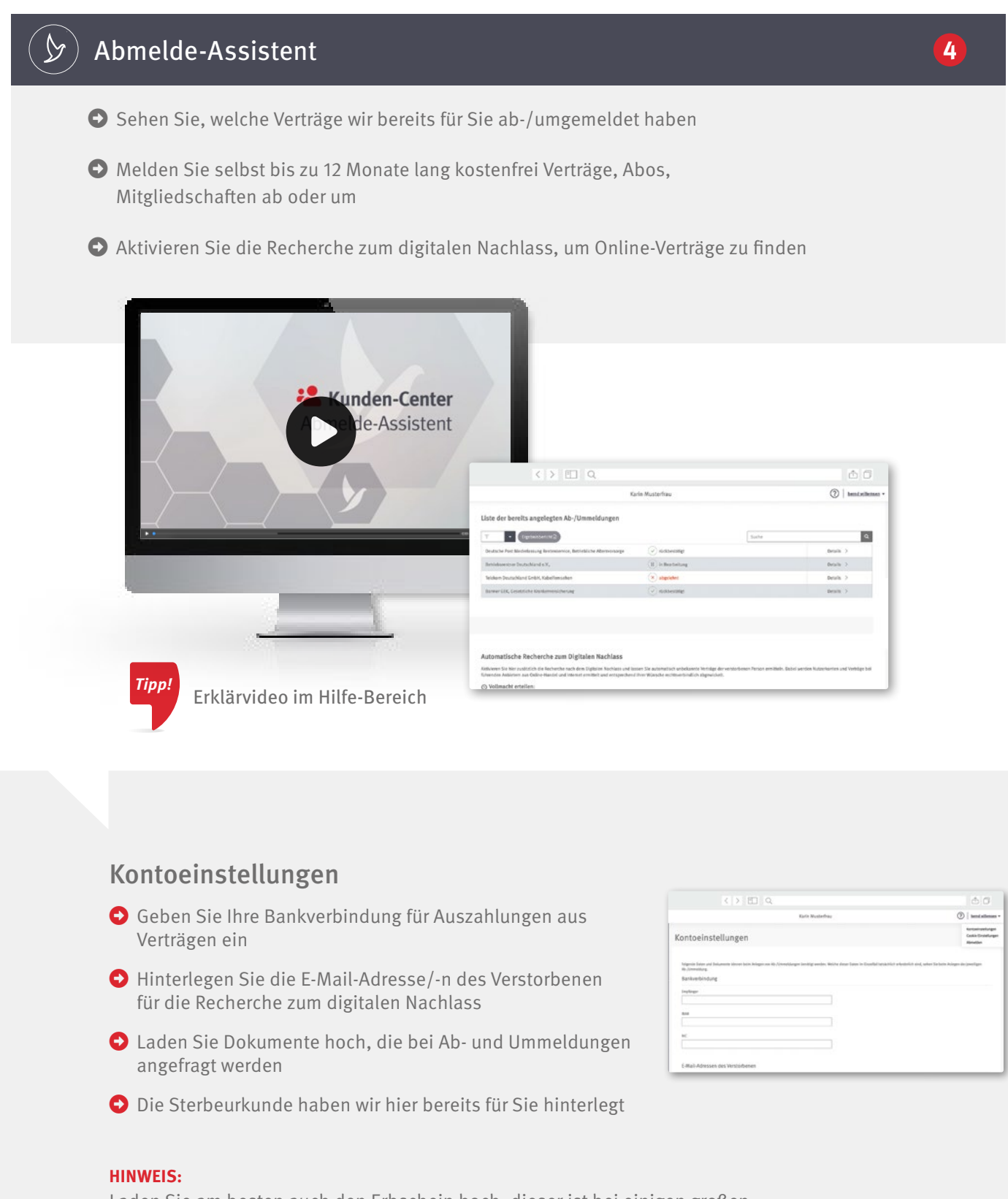

Laden Sie am besten auch den Erbschein hoch, dieser ist bei einigen großen Anbietern für die Recherche zum digitalen Nachlass erforderlich.

# Trauerdruck abstimmen & Empfänger übermitteln

### Trauerdruck abstimmen

- $\bullet$  Sehen Sie unsere Gestaltungsentwürfe für den Trauerdruck
- $\bullet$  Finden Sie alle notwendigen Daten und Infos rund um die Drucksachen
- $\bullet$  Senden Sie uns Ihre Druckfreigabe oder eventuelle Korrekturwünsche

#### **HINWEIS:**

Sobald Sie registriert sind, erhalten Sie immer dann eine E-Mail-Benachrichtigung, wenn wir neue / korrigierte Trauerdruckdokumente für Sie hochladen.

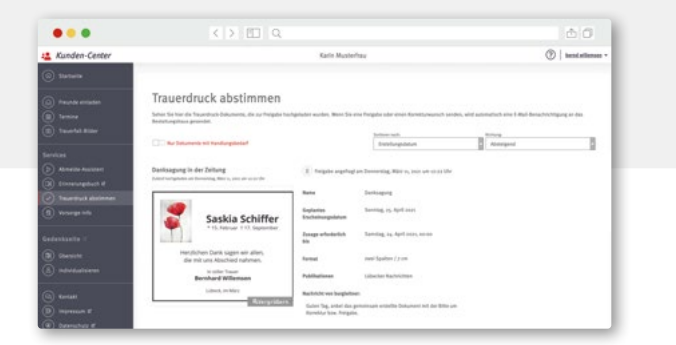

### **B**) Trauerdruck-Adressen

- $\bullet$  Erfassen Sie die Empfänger für Trauerbriefe und Danksagungen in separaten Listen
- $\bullet$  Übermitteln Sie uns Ihre Empfängerlisten per Klick
- $\bullet$  Exportieren Sie Ihre Listen bei Bedarf ganz einfach als Excel-Datei

#### **HINWEIS:**

Wenn Sie eine bereits übermittelte Liste noch einmal korrigieren möchten, senden Sie uns bitte eine Nachricht.

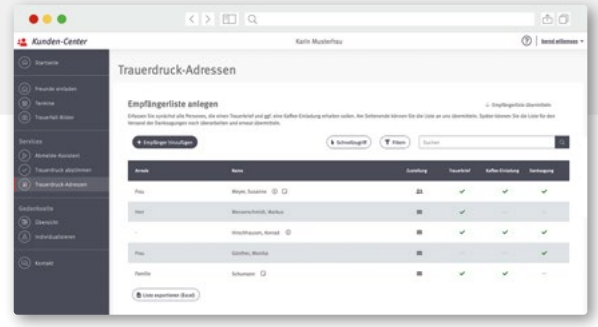

Trauerfeier-Musik

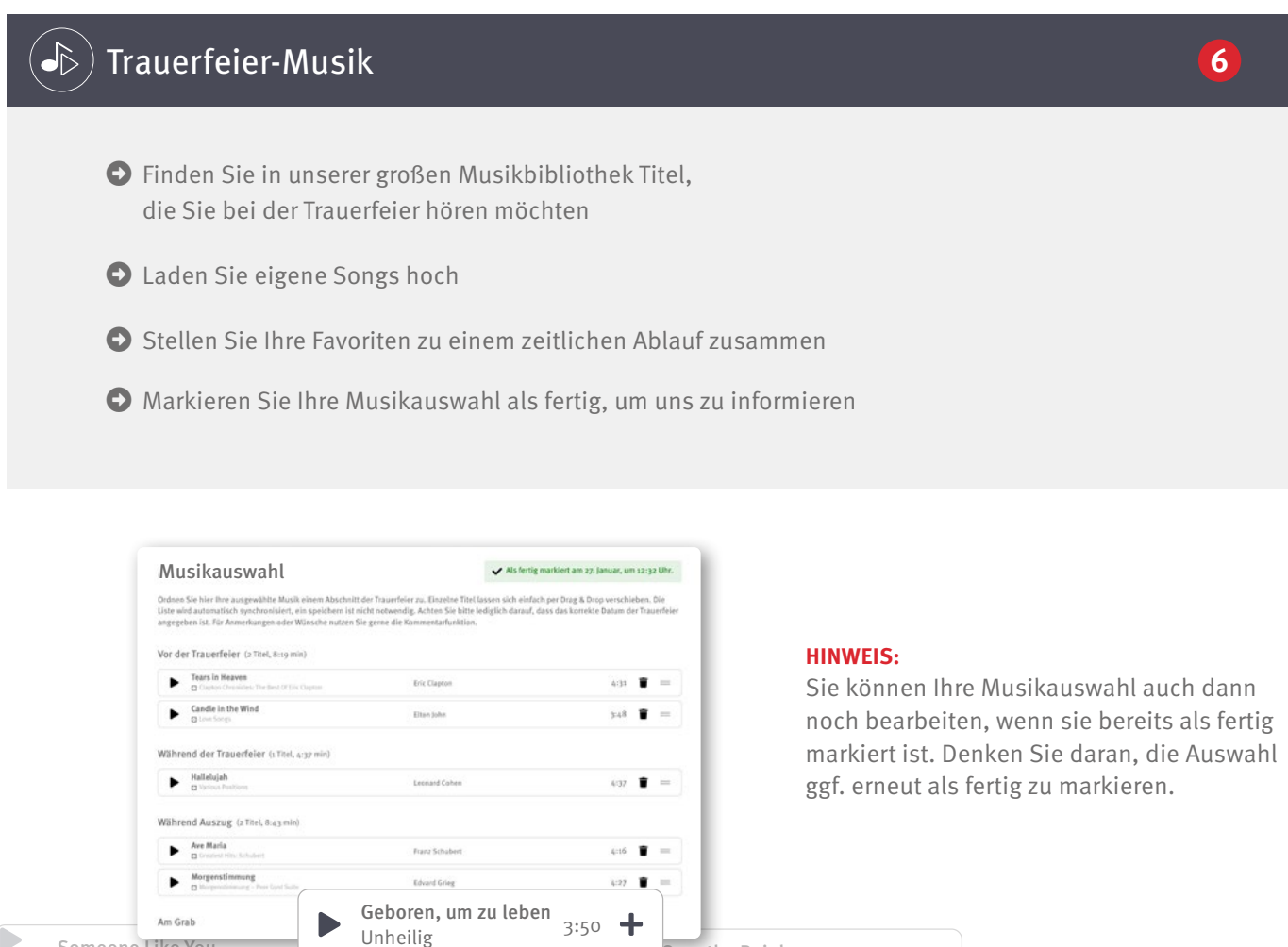

Over the Rainbow

Candle in the wind<br>Elton John  $3:48$ 

Candle In The Wind

÷

 $J$ uver the Kainbow<br>Judy Garland 3:31

Au Revoir (feat. Sido)

Au Revoir (reat. 5100)<br>Mark Forster  $3:22$ 

## Playlists nach Themen

Herbert Grönemeyer 3:27

D

Someone Like You

Halt mich

Adele

D

Wenn Sie keine konkreten Titel suchen, sondern sich einfach inspirieren lassen möchten, stöbern Sie in unseren Playlists nach Themen wie "Klassische Trauermusik", "Deutsche Trauermusik", "Sakral", "Balladen" oder "Jazz".

Heaven For Everyone Queen 5:36

Hinter m Horizont ...  $5:21$   $+$ 

Hinter´m Horizont …

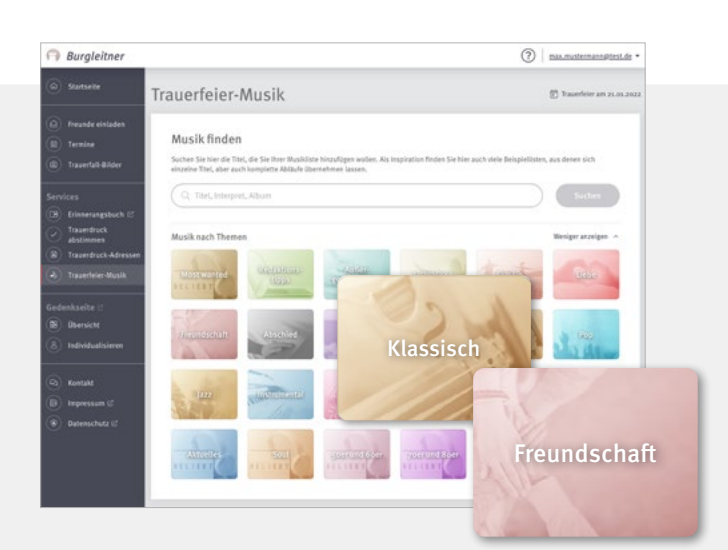

## Persönliche Gedenkseiten

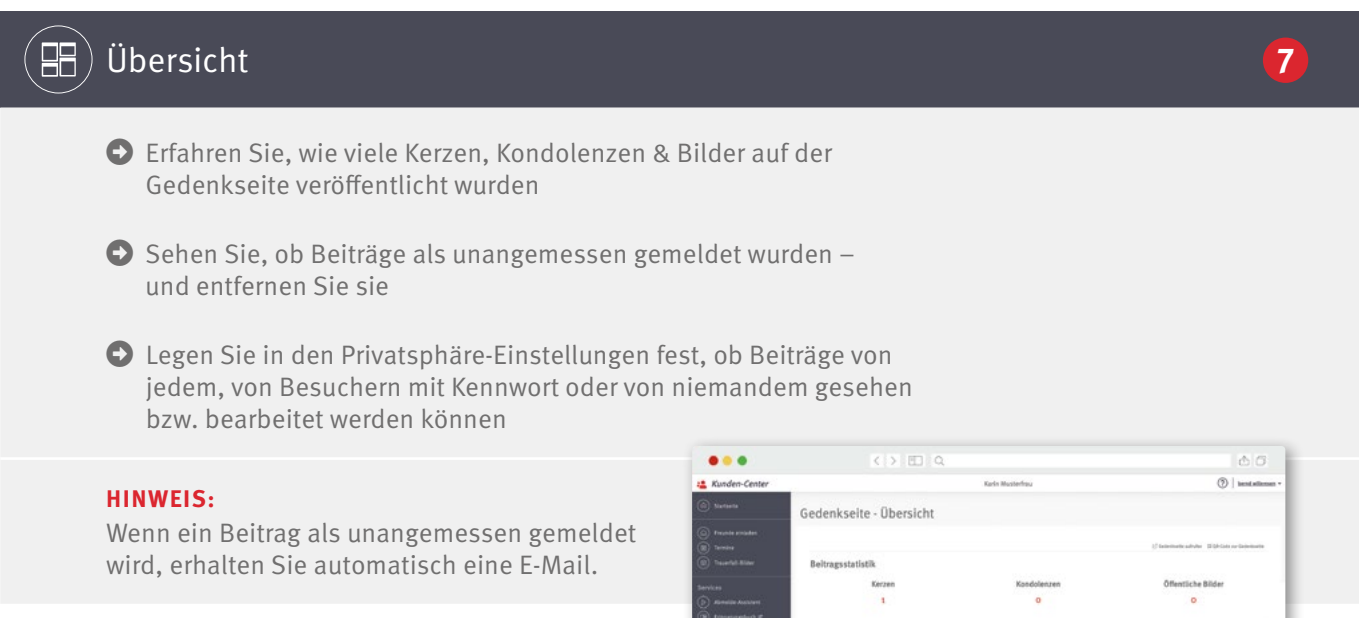

## $\mathcal{B}$ ) Individualisieren

- $\bullet$  Wählen Sie auf Wunsch ein anderes Profilbild für die Gedenkseite aus
- $\bigodot$  Blenden Sie ggf. Daten aus, die Sie auf der Gedenkseite nicht zeigen möchten
- $\bullet$  Ergänzen Sie ein Zitat oder eigene Worte, die auf der Gedenkseite neben dem Profilbild erscheinen

#### **HINWEIS:**

Das Sterbedatum ist ein Pflichtfeld. Wenn Sie das Datum aus dem Feld entfernen, wird ein Standard-Datum gesetzt.

Sie möchten die Gedenkseite nicht mehr zeigen? Kontaktieren Sie uns, wir schalten sie unsichtbar.

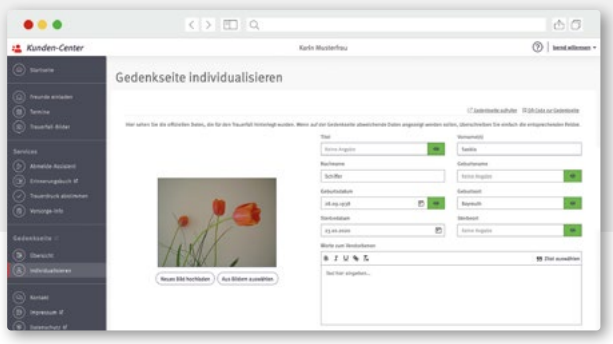

# Ihr Kunden-Center: Jetzt registrieren

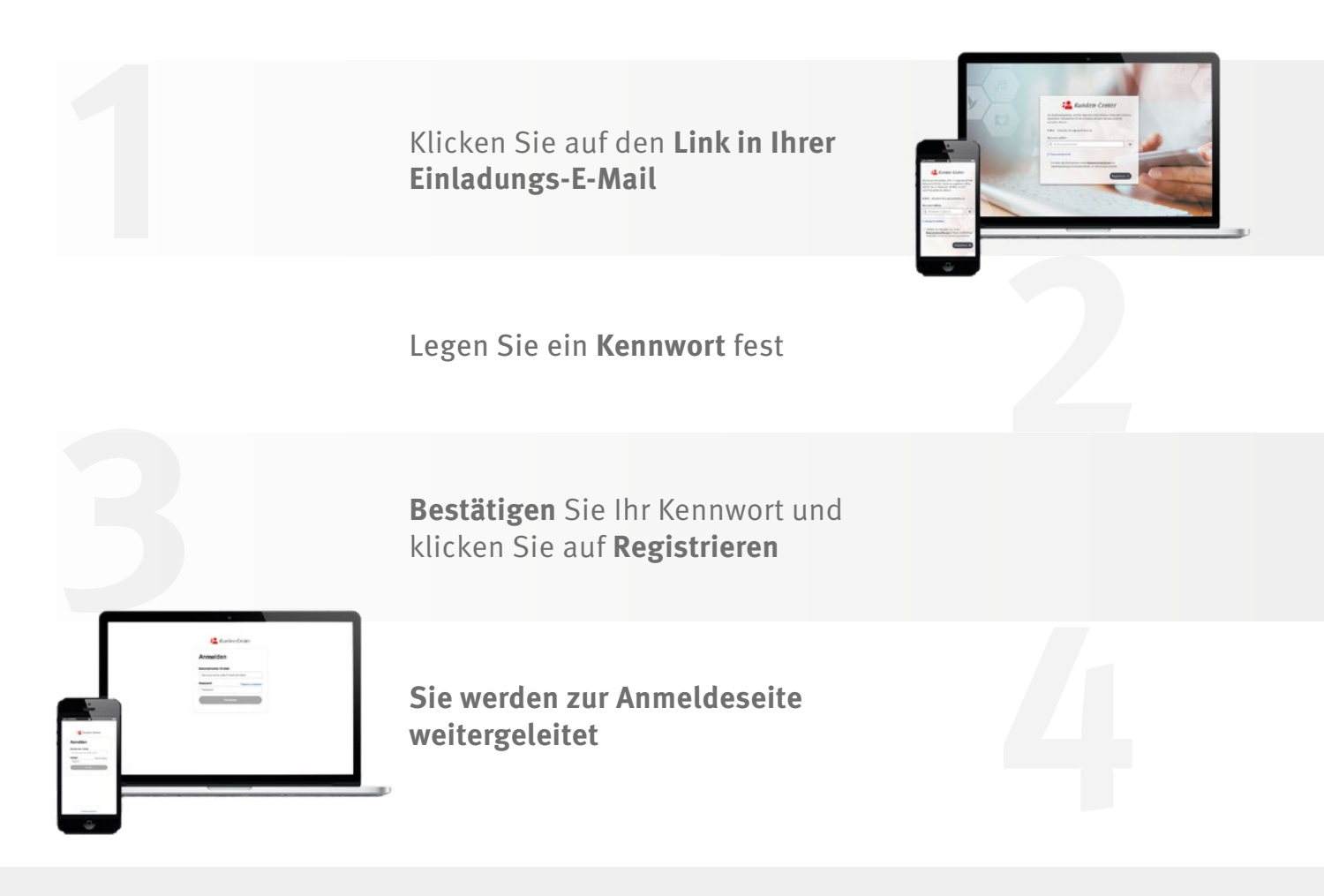

### **Meine Anmeldedaten**

Anmeldeseite: <https://mein-kunden.center/login> Anmeldename: Kennwort:

**Tipp!**

Ein sicheres Kennwort ist länger als 8 Zeichen und kombiniert Groß- und Kleinbuchstaben mit Zahlen und Sonderzeichen

## Sie haben Fragen zu Ihrem Kunden-Center?

- $\Theta$  Über das Fragezeichen oben rechts neben Ihrem Benutzernamen können Sie Erklärungen zum jeweils geöffneten Menüpunkt einblenden
- $\Theta$  Über den Menüpunkt Kontakt können Sie eine Nachricht entweder an uns oder bei technischen Problemen auch direkt an die Entwickler schreiben